### **로그인 화면**

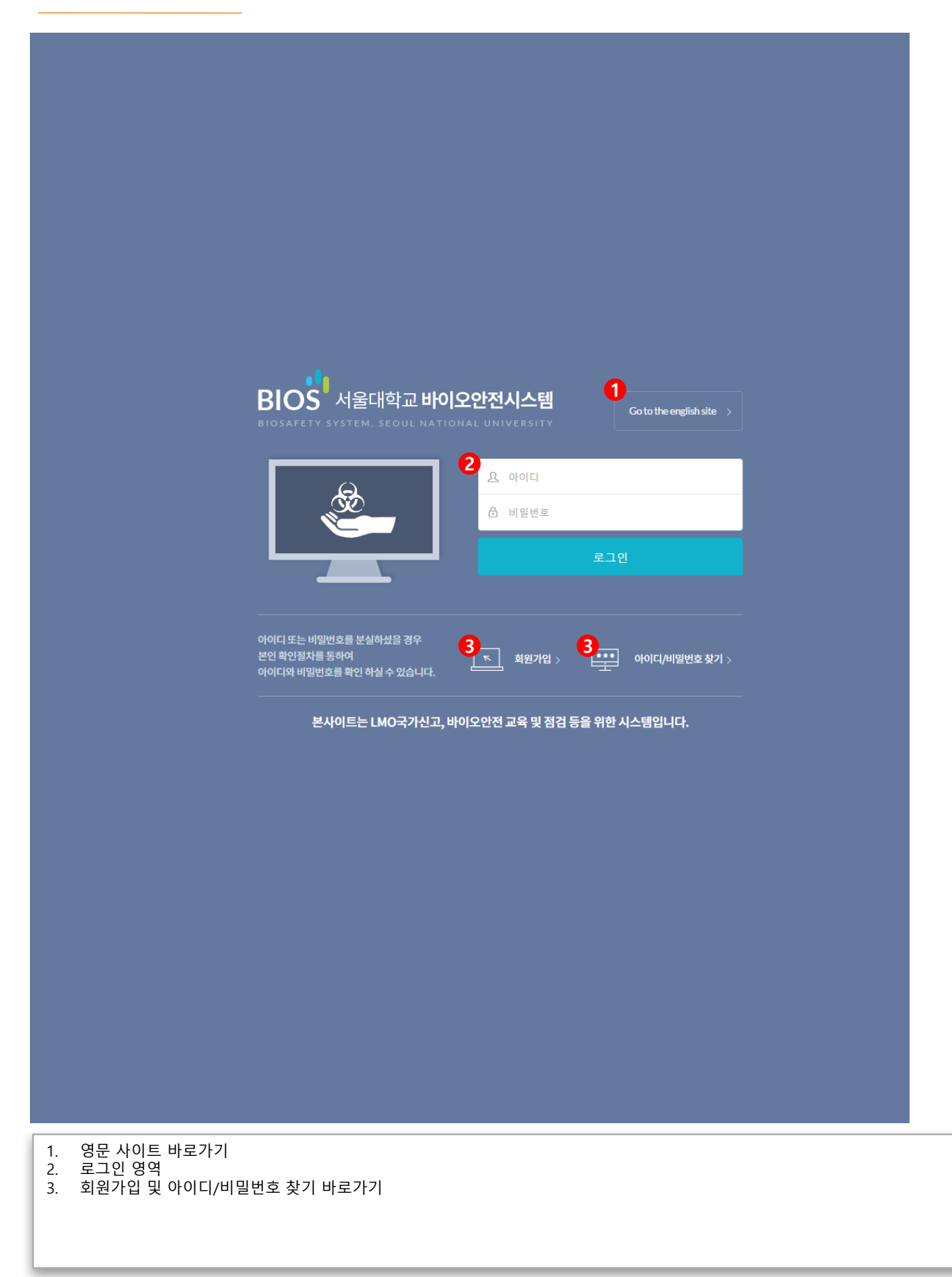

# **MEMBER > 회원가입 > 약관동의**

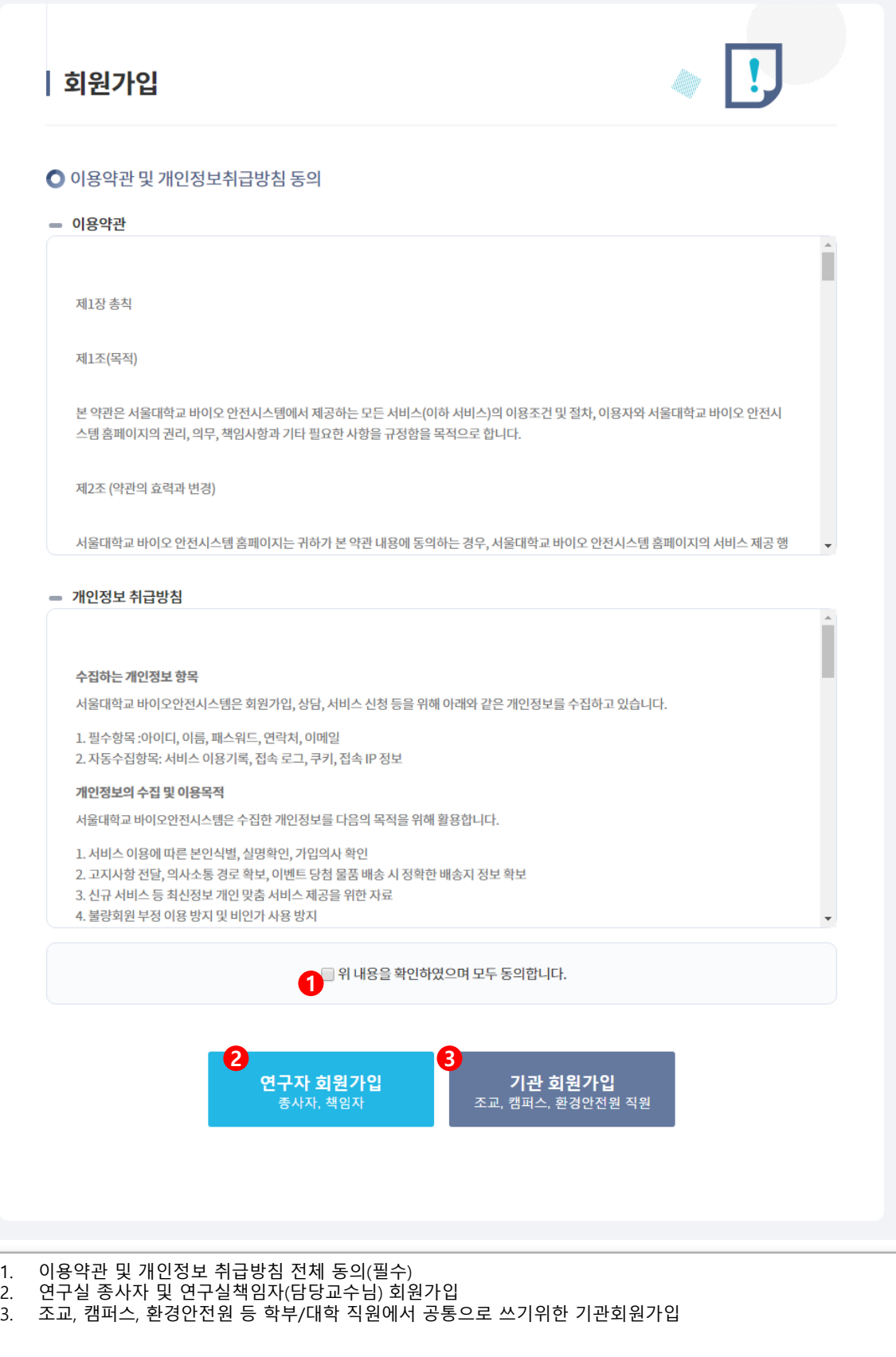

# **MEMBER > 회원가입 > 사용자 인증**

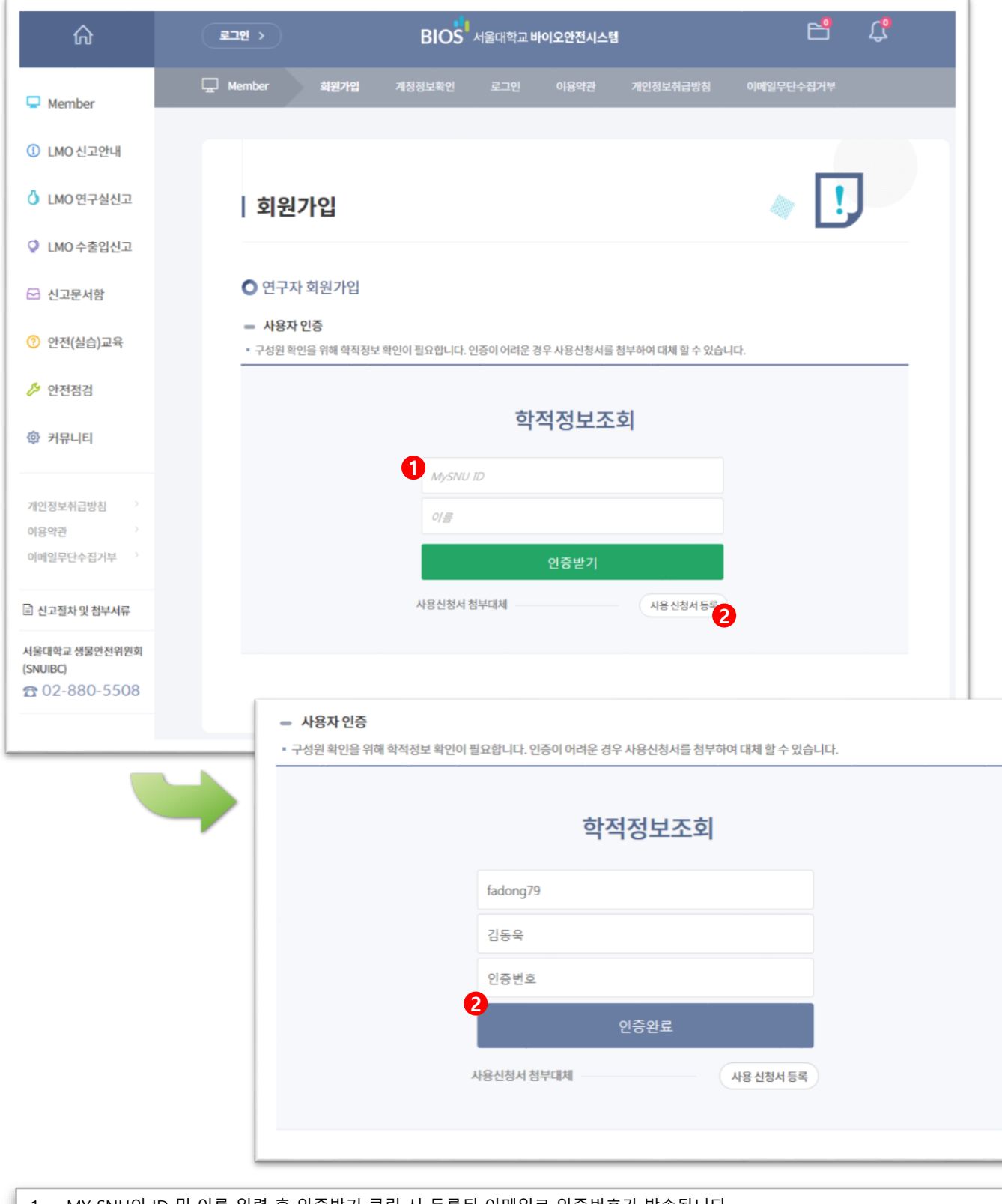

- 1. MY SNU의 ID 및 이름 입력 후 인증받기 클릭 시 등록된 이메일로 인증번호가 발송됩니다. 2. MY SNU를 통한 학적조회가 어려운 경우 사용신청서 등록으로 대체 하실 수 있고, 관리자의 승인 후 서비스 이용이 가능합니다.
- 3. 이메일로 발송된 인증번호를 입력 후 완료 버튼을 클릭하면 사용자 인증이 완료됩니다.

# **MEMBER > 회원가입 > 연구자회원가입**

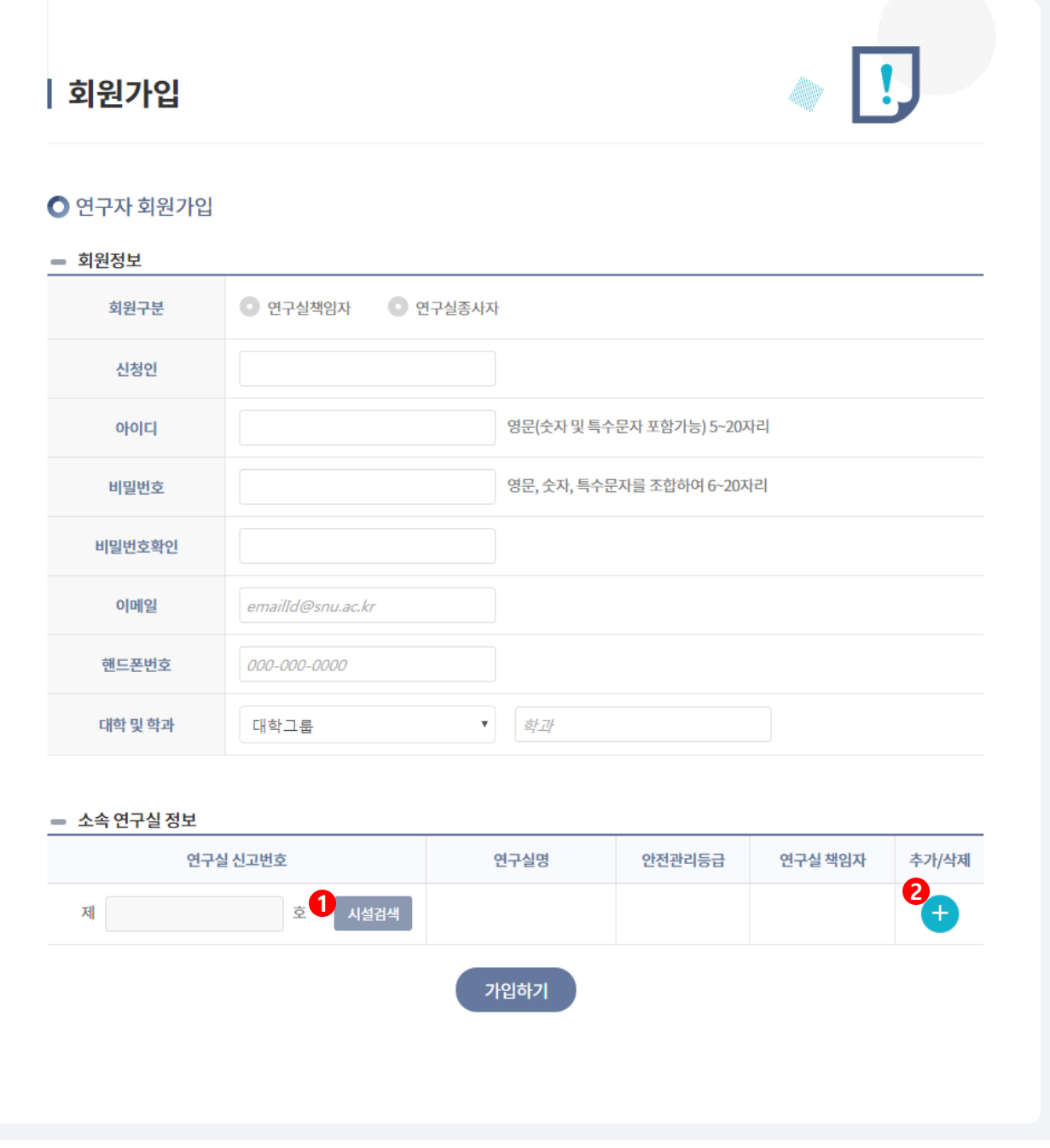

#### 1. 연구실 신고번호 검색을 통해 소속 연구실을 등록 할 수 있습니다. 2. 추가/삭제 버튼을 통해 복수의 소속 연구실을 등록 할 수 있습니다.

**메인화면 (대쉬보드)**

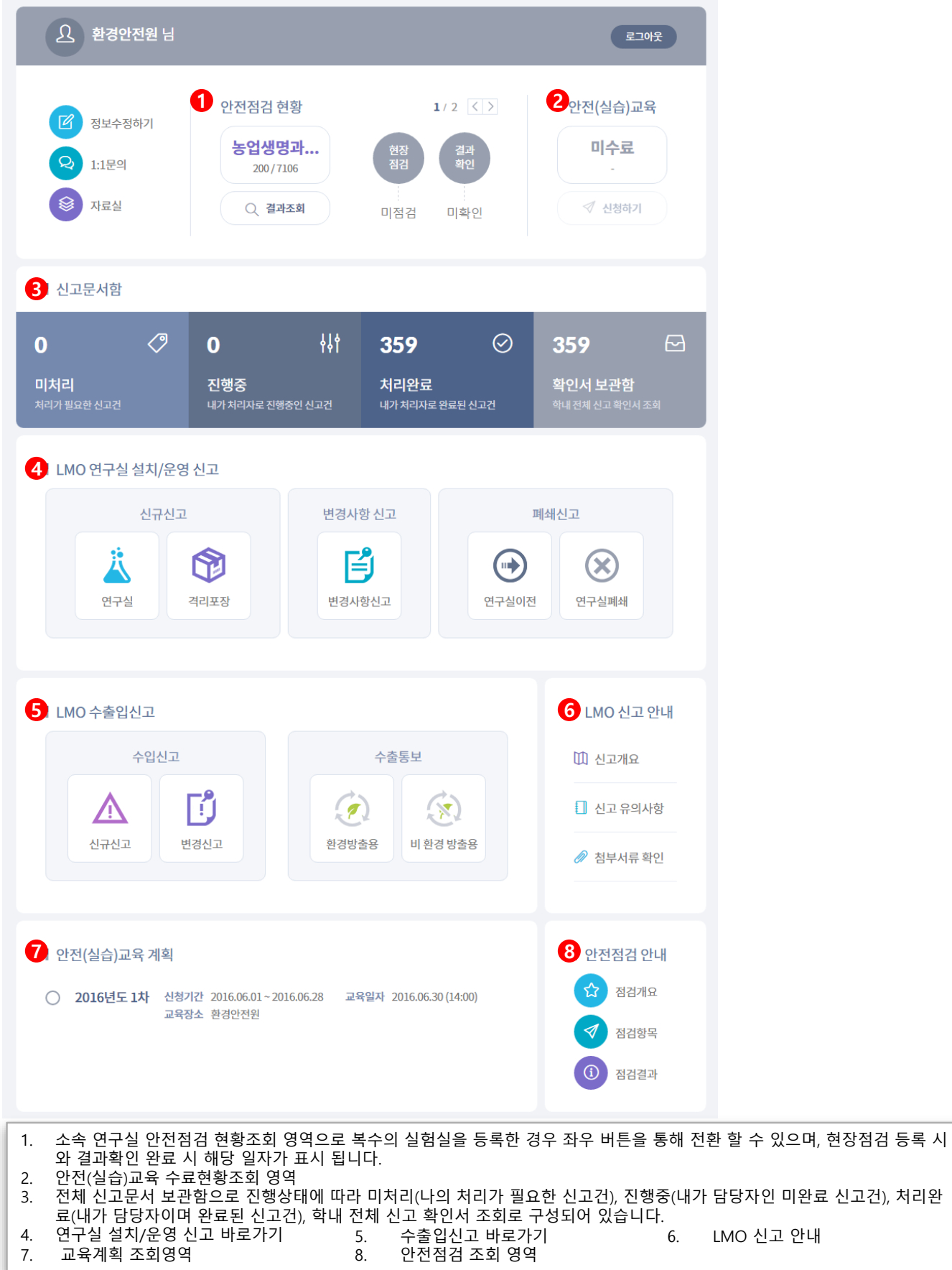

## **안전(실습)교육 > 교육신청관리**

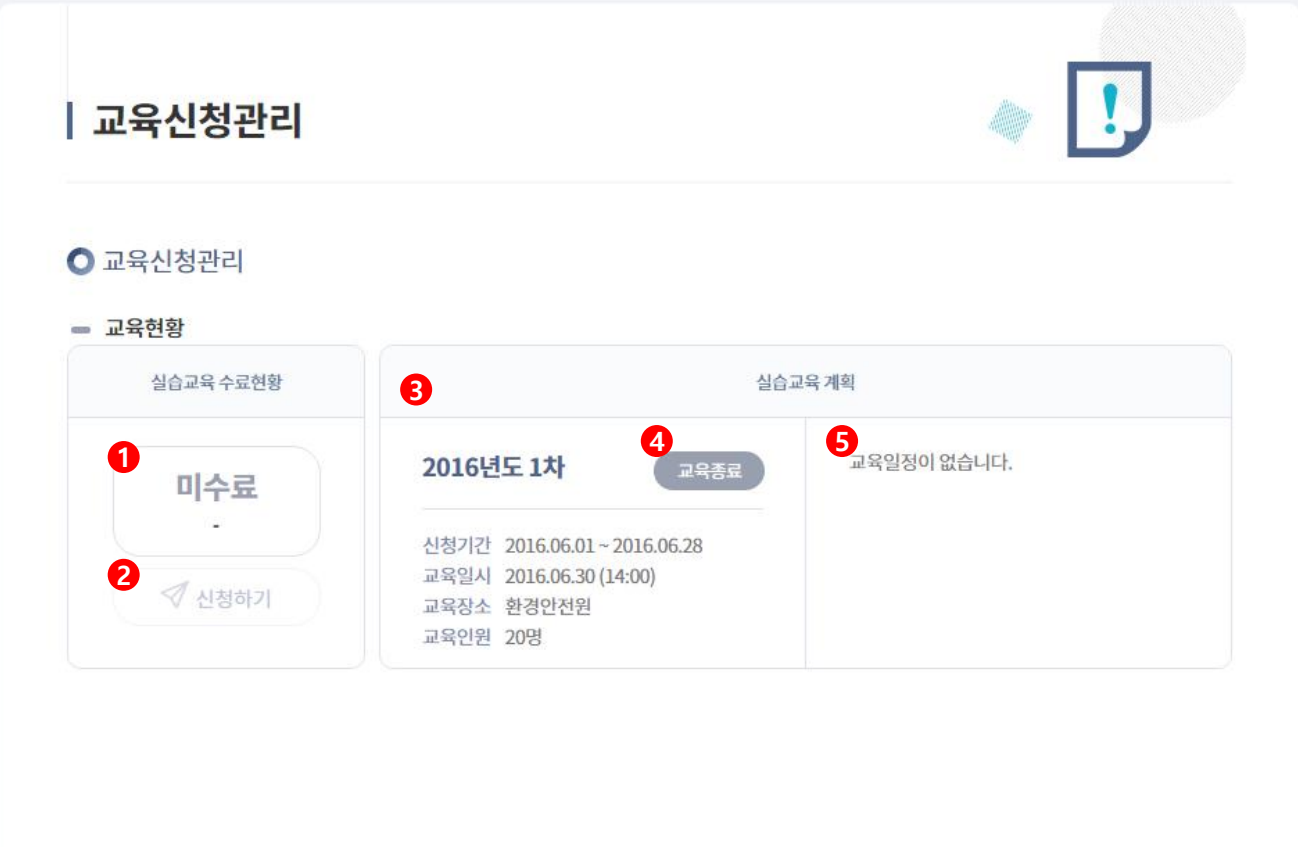

1. 현재 교육상태(미수료/수료완료)를 노출합니다.

2. 교육대상(2등급 연구실 종사자 및 책임자)이며 현재 교육이 개설된 경우 신청가능합니다.

3. 개설된 실습계획을 조회합니다.

<sup>4.</sup> 교육진행상태(신청가능, 신청종료, 교육종료)를 노출합니다.